## 880 Logiciel de pesée de véhicule avant/après (dé)chargement

Application logicielle en option Version 1

# **Manuel d'utilisation**

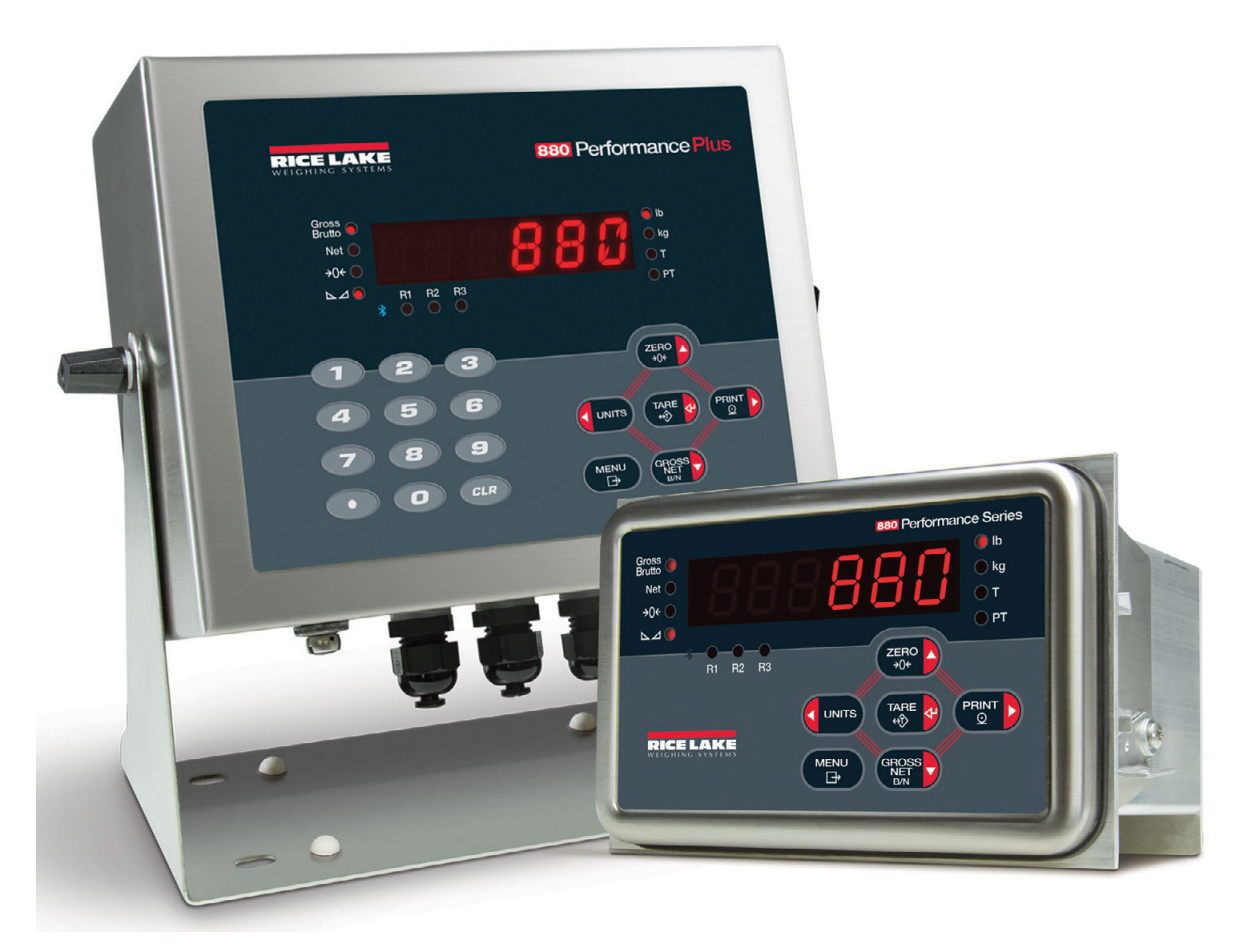

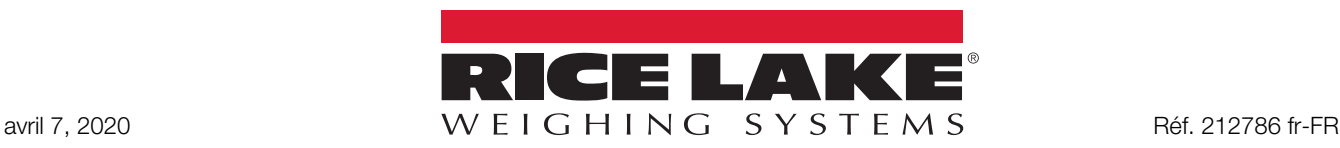

**© Rice Lake Weighing Systems. Tous droits réservés.**

**Rice Lake Weighing Systems® est une marque déposée de Rice Lake Weighing Systems. Tous les autres noms de marques et produits mentionnés dans la présente publication sont des marques ou des marques déposées de leurs détenteurs respectifs.**

**Toutes les informations contenues dans le présent document sont, au meilleur de nos connaissances, complètes et exactes au moment de la publication. Rice Lake Weighing Systems se réserve le droit de modifier sans préavis la technologie, les caractéristiques, les spécifications et le design de l'équipement.**

**Les versions les plus récentes de cette publication, du logiciel, du micrologiciel et de toutes les autres mises à jour produit sont disponibles sur notre site Web :**

#### **www.ricelake.com**

## **Table des matières**

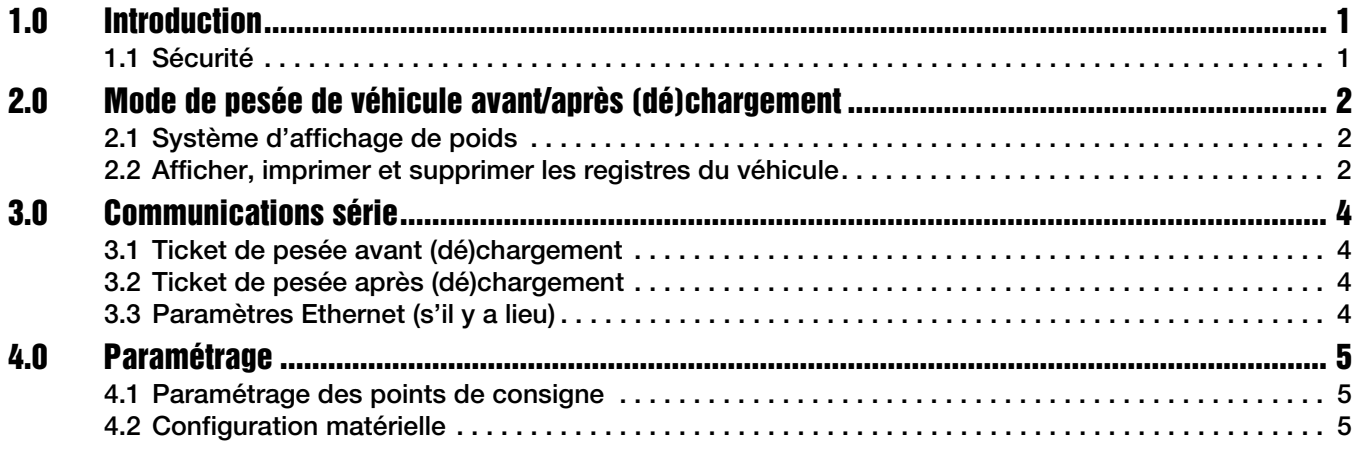

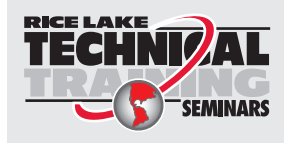

Rice Lake Weighing Systems propose des séminaires de formation technique. Pour consulter les descriptions et connaître les dates des cours, rendez-vous sur la page *www.ricelake.com/training* ou contactez le service de formation au 715 234 9171.

© Rice Lake Weighing Systems. Tous droits réservés. Imprimé aux États-Unis. Les caractéristiques sont sujettes à modification sans préavis. Rice Lake Weighing Systems est une société ayant reçu la certification ISO 9001. April 7, 2020

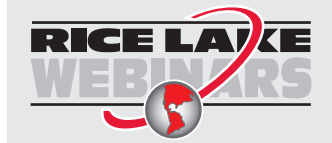

Rice Lake propose en permanence des formations en ligne gratuites sur un grand nombre de sujets liés aux produits. Visitez la page *www.ricelake.com/webinars*

## <span id="page-4-0"></span>**1.0 Introduction**

Le *Logiciel de pesée de véhicule 880* est un mode de pesage « tare fixe » avant/après (dé)chargement. Une fois le téléchargement terminé, le *880* doit être redémarré.

Pour plus d'informations sur l'indicateur *880*, reportez-vous au manuel technique *880*.

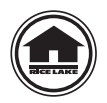

Ce manuel peut être visualisé ou téléchargé depuis notre Rice Lake Weighing Systemssite Web à l'adresse suivante **www.ricelake.com/manuals**

Les informations relatives à la garantie sont disponibles sur le site Web **[www.ricelake.com/warranties](http://www.ricelake.com/warranties)**

#### <span id="page-4-1"></span>**1.1 Sécurité**

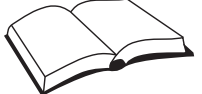

*Avant d'utiliser ou d'intervenir sur cet équipement, veuillez lire et comprendre les instructions et les avertissements de ce manuel. Pour obtenir des manuels de remplacement, contactez un revendeur Rice Lake Weighing Systems. Il vous incombe de veiller à l'entretien de ce système.*

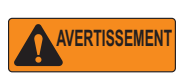

*N'ouvrez PAS l'indicateur. Toutes les procédures qui nécessitent de démonter le boîtier de l'indicateur doivent être effectuées uniquement par du personnel de maintenance qualifié.* **AVERTISSEMENT**

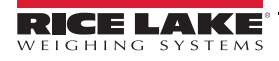

## <span id="page-5-0"></span>**2.0 Mode de pesée de véhicule avant/après (dé)chargement**

#### <span id="page-5-1"></span>**2.1 Système d'affichage de poids**

- 1. Un camion s'arrête sur le pont-bascule, dépassant le poids seuil (l'opérateur peut éventuellement saisir la tare).
- 2. Insérez un ticket vierge dans l'imprimante et appuyez sur **PERION**. Le système défile jusqu'à ENTER TRUCK ID.
- 3. Saisissez le numéro d'identifiant du véhicule (15 chiffres maximum) et appuyez sur . **TARE**

Si non trouvé (tare non saisie)

- Impression ticket avec identifiant du véhicule, poids d'entrée stabilisé, date et heure.
- Enregistrement du poids d'entrée brut.
- Le camion quitte le pont-bascule pour être chargé ou déchargé.
- Le système défile jusqu'à WEIGH IN COMPLETE EXIT SCALE (Pesée avant (dé)chargement terminée quittez le pont-bascule).

Si non trouvé (tare saisie)

- Impression ticket avec identifiant du véhicule, poids brut, tare (SAISIE), poids net, date et heure.
- Le système défile jusqu'à WEIGH OUT COMPLET EXIT SCALE (Pesée après (dé)chargement terminée quittez le pont bascule), puis affiche le poids.

Si trouvé

- Impression ticket avec identifiant du véhicule, poids brut, tare, poids net, date et heure.
- Le système procède comme suit :

Suppression de la pesée d'entrée si point de consigne 3 défini sur 1 et décimale dans l'identifiant

Suppression de la pesée d'entrée si point de consigne 3 défini sur 0

Pas de suppression de la pesée d'entrée si point de consigne 3 défini sur 1 et absence de décimale dans l'identifiant

- Le système défile jusqu'à WEIGH OUT COMPLET EXIT SCALE (Pesée après (dé)chargement terminée quittez le pont bascule), puis affiche le poids.
- 4. Lorsque le poids chute en-deçà du seuil déterminé, le système est prêt pour le chariot suivant si les points de consigne des seuils ne sont pas réglés sur zéro.

### <span id="page-5-2"></span>**2.2 Afficher, imprimer et supprimer les registres du véhicule**

Appuyez sur la touche  $\left($  MENU) et maintenez-la enfoncée pendant trois secondes pour afficher, imprimer ou supprimer les registres du véhicule. **MENU** 

- Appuyez sur pour défiler jusqu'au prochain numéro d'identifiant/poids/ date et heure, si le premier enregistrement s'affiche en dernier. **GROSS NET B/N**
- Appuyez sur  $\left(\frac{z_{ERO}}{200\epsilon}\right)$  pour défiler vers le numéro d'identifiant/poids/date et heure précédent, si le dernier enregistrement s'affiche en premier.
- Appuyez sur **PRINT >** pour imprimer tous les registres du véhicule enregistrés (Weigh In Format [Format d'impression de pesée de véhicule avant (dé)chargement])
- Appuyez sur  $_{\text{GLR}}$  pour effacer l'enregistrement actuel.
- Appuyez sur  $\left(\begin{array}{cc} \mathbb{R}^n & \mathbb{R}^n \\ \mathbb{R}^n & \mathbb{R}^n \end{array}\right)$  pour revenir au menu. **MENU**<br>←

L'opérateur peut enregistrer une transaction occasionnelle en incluant une décimale dans l'identifiant du véhicule lorsqu'il a recourt à des identifiants mémorisés. Si le point décimal figure en fin de champ, la saisie peut se faire normalement,

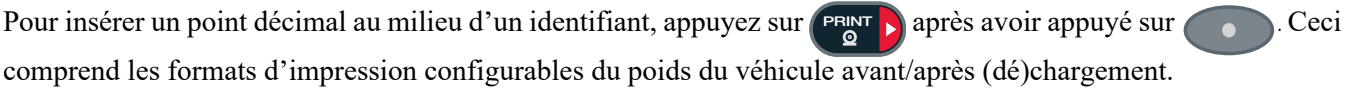

## <span id="page-7-0"></span>**3.0 Communications série**

## <span id="page-7-1"></span>**3.1 Ticket de pesée avant (dé)chargement**

Le logiciel utilise le format brut configurable de manière à ce que le revendeur puisse modifier le format d'impression à partir du panneau frontal *880* ou en ayant recours au micrologiciel Revolution sur le PC.

```
ID véhicule 123
Poids brut 45 000 lb
10:21 04/12/2012
```
*Illustration 3-1. Ticket de pesée avant (dé)chargement*

## <span id="page-7-2"></span>**3.2 Ticket de pesée après (dé)chargement**

Le logiciel utilise le format net configurable de manière à ce que le revendeur puisse modifier le format d'impression à partir du panneau frontal *880* ou en ayant recours au micrologiciel Revolution sur le PC.

```
ID véhicule 123
Poids brut 45 000 lb
Tare 15 000 lb RAPPELÉE
Poids net 30 000 lb
10:21 04/12/2012
```
*Illustration 3-2. Ticket de pesée après (dé)chargement*

## <span id="page-7-3"></span>**3.3 Paramètres Ethernet (s'il y a lieu)**

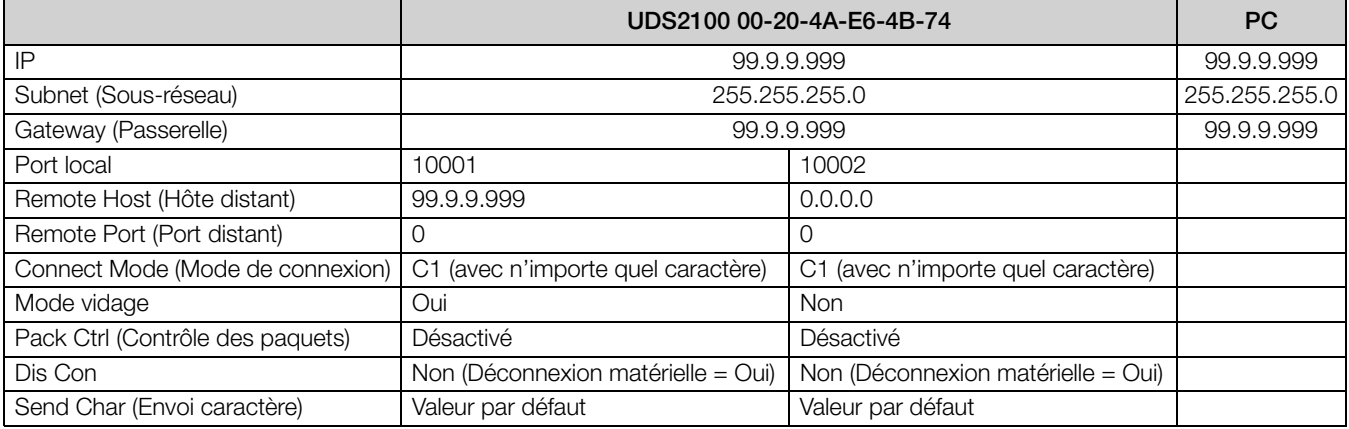

*Tableau 3-1. Paramètre Ethernet (paramètres de test)*

<span id="page-7-4"></span>En cas d'utilisation d'une carte sans fil, tous les éléments du [Tableau 3-1](#page-7-4) sont requis, y compris le SSID du point d'accès ou du routeur utilisé pour la communication sans fil.

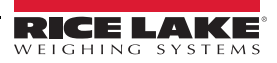

## <span id="page-8-0"></span>**4.0 Paramétrage**

## <span id="page-8-1"></span>**4.1 Paramétrage des points de consigne**

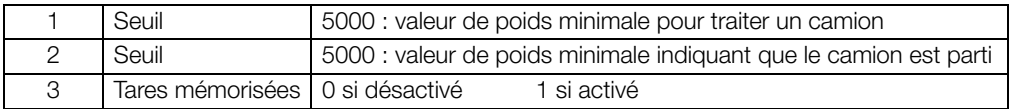

*Tableau 4-1. Points de consigne*

La valeur seuil est désactivée si les points de consigne sont définis sur zéro.

#### **4.1.1 Afficher ou modifier la valeur des points de consigne**

- 1. Appuyez sur  $\left(\begin{array}{c}\text{MENU}\\ \text{F}\end{array}\right)$ . Audit s'affiche. **MENU**
- 2. Appuyez sur  $\triangleleft$  ou  $\triangleright$  jusqu'à ce que Setpts s'affiche.
- 3. Appuyez sur  $\nabla$  pour afficher le premier point de consigne disponible.
- 4. Appuyez sur ou pour basculer d'un point de consigne à l'autre.
- 5. Appuyez sur  $\nabla$ . Value s'affiche.
- 6. Appuyez de nouveau sur  $\nabla$  pour afficher ou modifier la valeur.
- 7. Modifiez la valeur à l'aide du clavier de l'indicateur *880Plus* ou utilisez la méthode suivante pour l'installation à panneau.
	- •Appuyez sur  $\triangle$  ou  $\nabla$  pour augmenter ou diminuer la valeur du chiffre clignotant.
	- •Appuyez sur  $\triangleleft$  ou  $\triangleright$  pour sélectionner le chiffre à modifier.

 $\blacklozenge$  pour aller au point décimal saisi. **Appuyez sur** 

•Appuyez sur  $\triangleleft$  ou  $\rhd$  pour régler la position du point décimal.

- 8. Appuyez sur  $\begin{pmatrix} \frac{\mathsf{TARE}}{\mathsf{A}} & \mathsf{I} \\ \mathsf{I} & \mathsf{I} \end{pmatrix}$  pour valider la valeur affichée.
- 9. Répétez les étapes ci-dessus pour définir le paramètre Preact (valeur de compensation de la queue de chute), si activé.
- 10. Une fois l'ensemble des paramètres configurés, appuyez sur  $\left(\begin{array}{c} \mathbb{R}^n \\ \mathbb{R}^n \end{array}\right)$  pour revenir au mode pesage.

**MENU**

### <span id="page-8-2"></span>**4.2 Configuration matérielle**

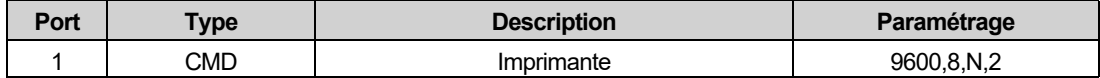

*Tableau 4-2. Port série*

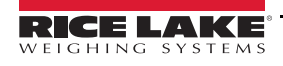

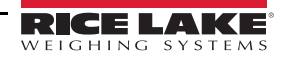

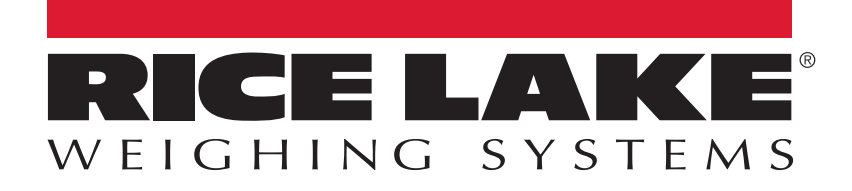

© Rice Lake Weighing Systems Specifications subject to change without notice.

230 W. Coleman St. • Rice Lake, WI 54868 • USA U.S. 800-472-6703 • Canada/Mexico 800-321-6703 • International 715-234-9171 • Europe +31 (0)26 472 1319

avril 7, 2020 **www.ricelake.com www.ricelake.com** Réf. 212786 fr-FR